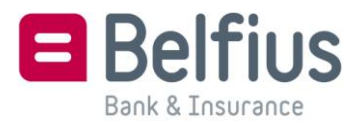

# **Managing cookies in Google Chrome**

#### **Remark**

Depending on your browser's version, this procedure may not fully correspond to what you see on your device.

### **Blocking or allowing cookies**

- 1. Click on the Chrome menu in the browser toolbar and select **Settings.**
- 2. At the bottom, click on **Show advanced settings…**
- 3. In the Privacy section, click on **Content settings…**.
- 4. In the Cookies section, you can then define the cookie settings to suit your preferences.

### **Blocking or allowing cookies at specific websites**

- 1. Click on the Chrome menu in the browser toolbar and select **Settings.**
- 2. At the bottom, click on **Show advanced settings…**
- 3. In the Privacy section, click on **Content settings…**.
- 4. In the Cookies section, you can then define the cookie settings to suit your preferences.
- 5. In the **Hostname pattern** field enter the address of the website and select **Allow**, **Clear on exit** or **Block**.

To allow the cookies of Belfius websites, you need to enter [\*.]belfius.be and [\*.]belfius.com like this. Then select **Allow**.

6. Then click on **Done.**

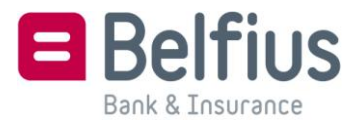

## **Deleting cookies**

- 1. Click on the Chrome menu in the browser toolbar and select **Settings**
- 2. At the bottom, click on **Show advanced settings…**
- 3. In the Privacy section, click on **Content settings…**.
- 4. In the Cookies section, select **All cookies and site data…**
- 5. Click on **Remove all** if you wish to delete all cookies. If you only want to delete specific cookies, select them in the list and click on **Remove.**
- 6. Then click on **Done.**

### **Managing cookies in Chrome on mobile devices**

NB: the procedure below may differ, depending on your device or version of Chrome version.

- 1. Click on the Chrome menu in the browser toolbar and select **Settings.**
- 2. Select **Site settings.**
- 3. In the Cookies section, you can then define the cookie settings to suit your preferences.